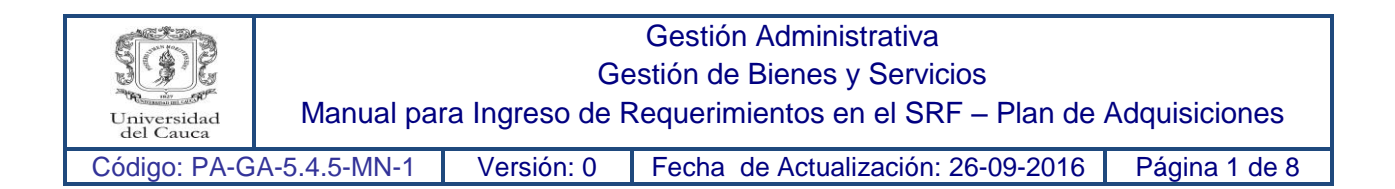

- **1.** Ingreso al sistema SRF con el código de usuario de la dependencia.
	- El nombre de usuario y la clave son iguales.

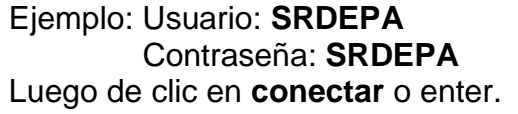

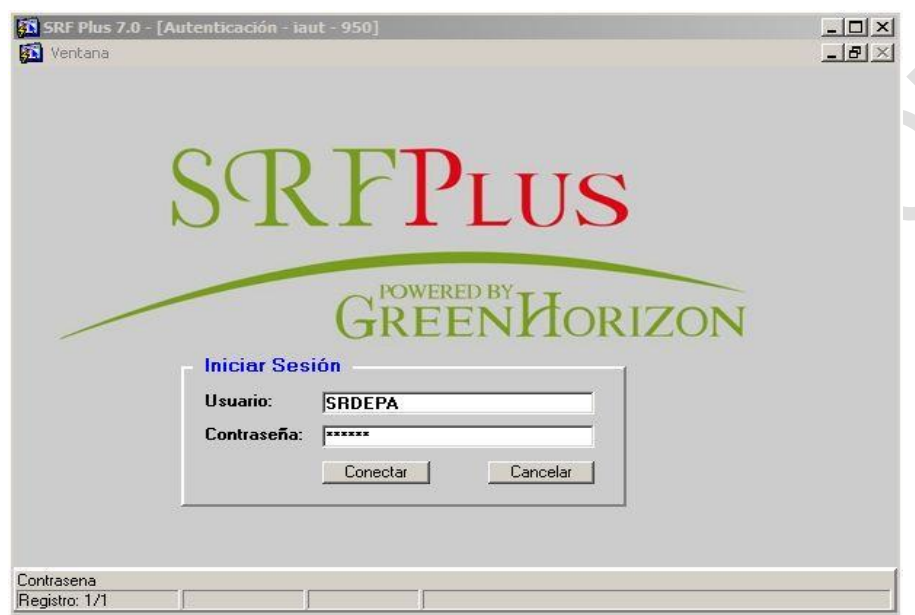

**2.** Ingreso a la forma **CPCI + ENTER**

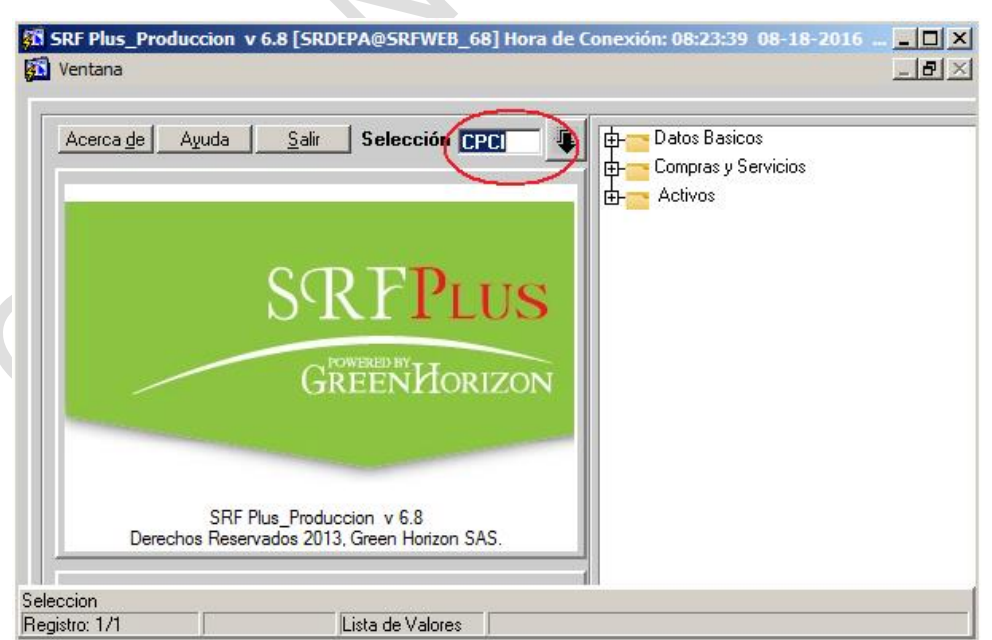

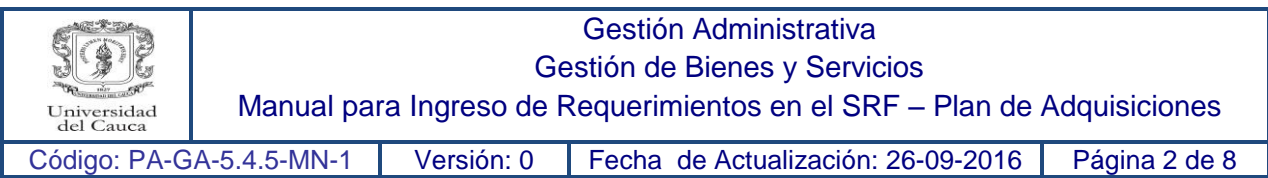

## **3.** Una vez ingresa a la forma CPCI el sistema ingresa a la siguiente ventana:

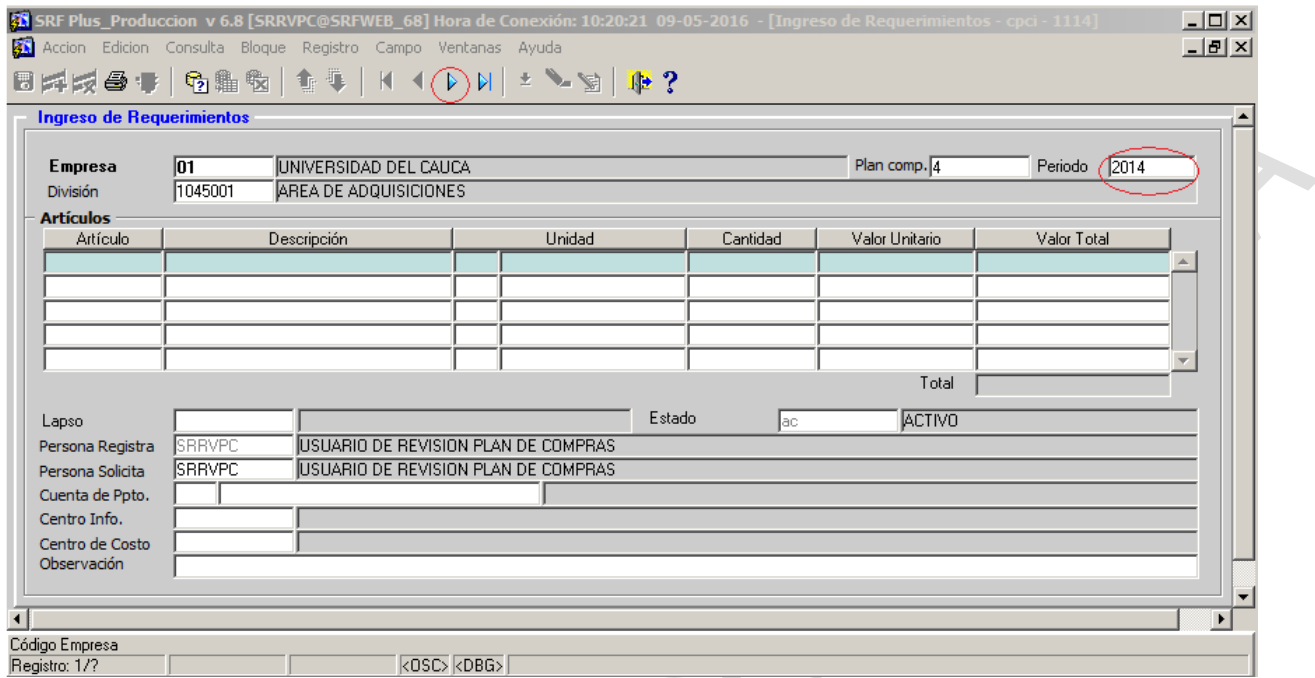

Al entrar a la forma el sistema asocia por defecto la División a la que pertenece el Usuario, de la cual se va a registrar el Plan de Adquisiciones, en el periodo que en este caso es 2014 indica los requerimientos que se ingresaron para este año, para empezar a ingresar los requerimientos para el año 2017 se da clic en la flecha hasta que aparezca el año 2017.

**4.** A continuación se detallan los pasos a seguir para ingresar los artículos:

**1.** Para la búsqueda de los artículos se describen dos formas mediante las cuales se puede realizar la búsqueda:

a). Ubíquese en la casilla donde dice **artículo** de la forma **CPCI** si tiene el código ingréselo en esta casilla si no lo tiene puede consultar la búsqueda de los artículos y los respectivos códigos en:

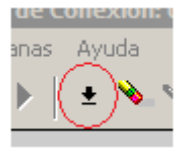

Aquí se abre una ventana con todos los artículos registrados en el SRF

-Donde dice buscar ingrese el nombre del artículo iniciando y terminando la palabra con el símbolo de % como aparece en la ventana, una vez haga esto de clic en

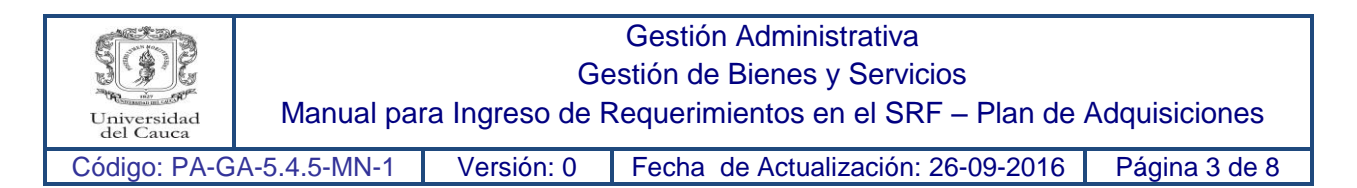

buscar e inmediatamente aparecen todos los artículos relacionados con la búsqueda. Seleccione el artículo y de clic en aceptar.

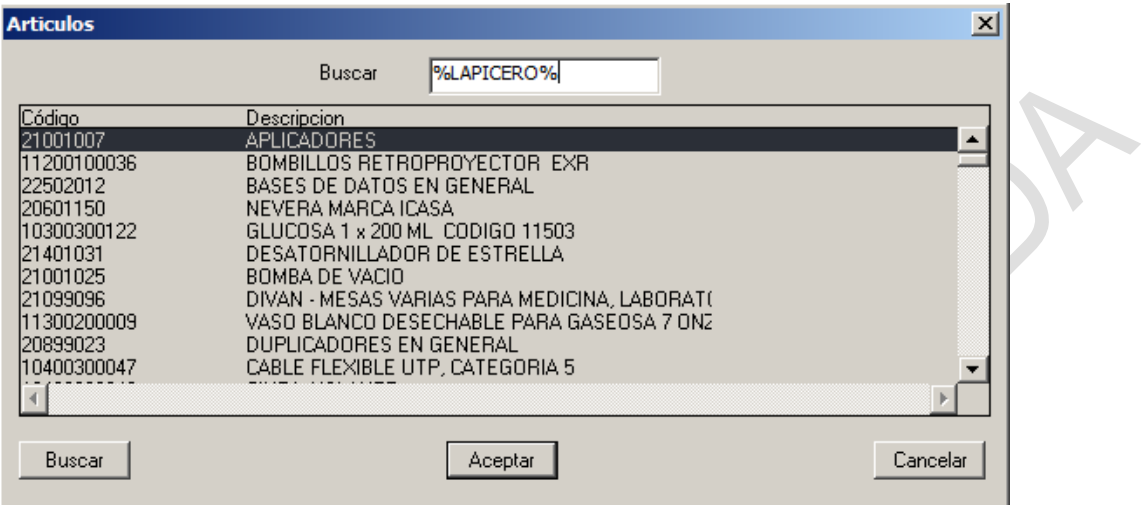

Inmediatamente lo traslada a la siguiente ventana para que continúe con el ingreso en las demás casillas.

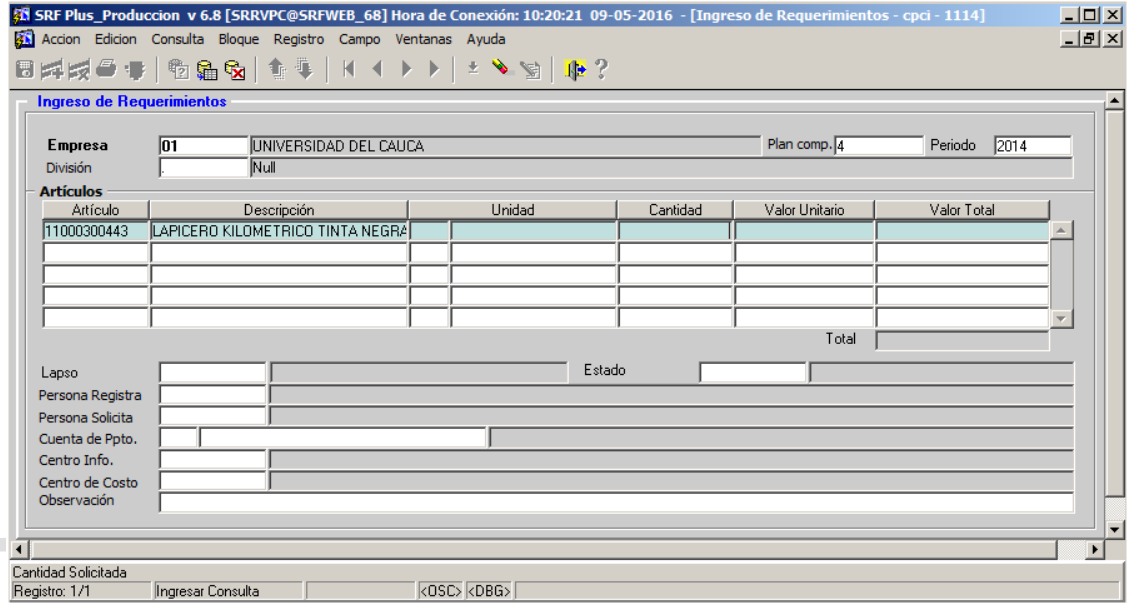

b) En la pantalla principal ingrese a la forma **AMAR.** Para iniciar la consulta de clic en el ícono que se muestra a continuación:

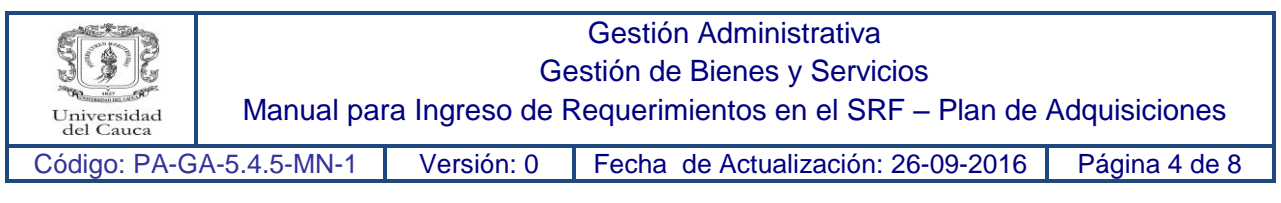

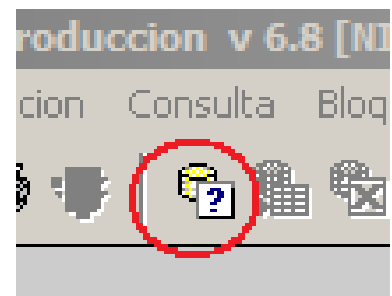

O con la **tecla F7** para empezar a buscar.

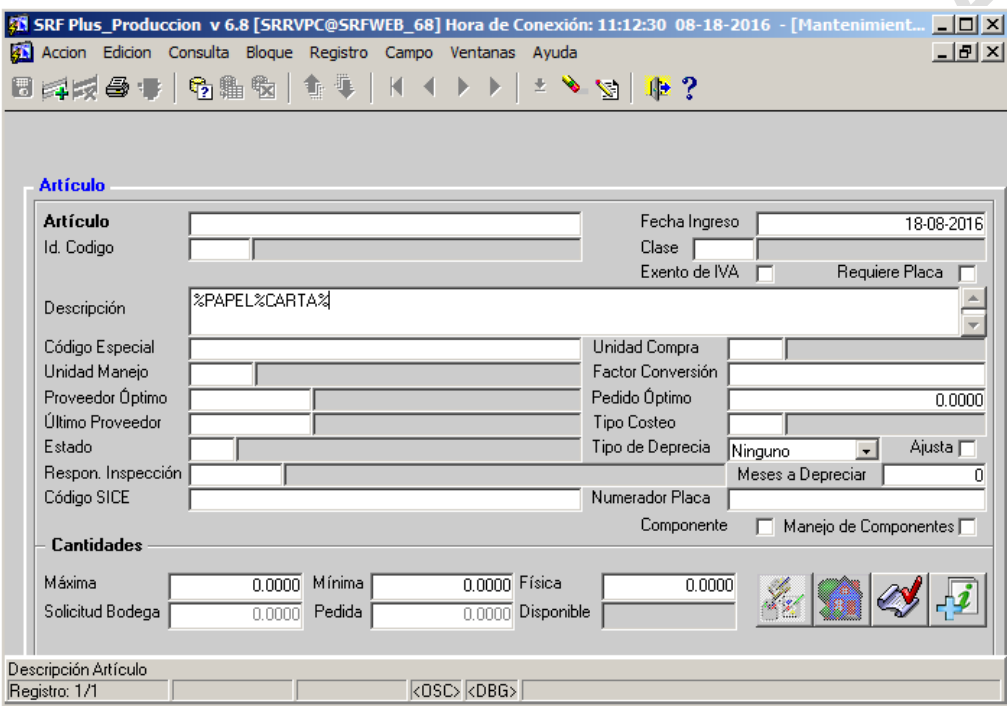

En la Descripción se ingresa el artículo con la especificación que se desea buscar colocando cada palabra entre los signos de porcentaje para facilitar la búsqueda, seguidamente se le da en la **tecla F8** aquí se muestran todos los artículos relacionados con las condiciones de búsqueda, si da clic en la flecha podrá ver todas las opciones y escoger la que más se acerque a sus necesidades.

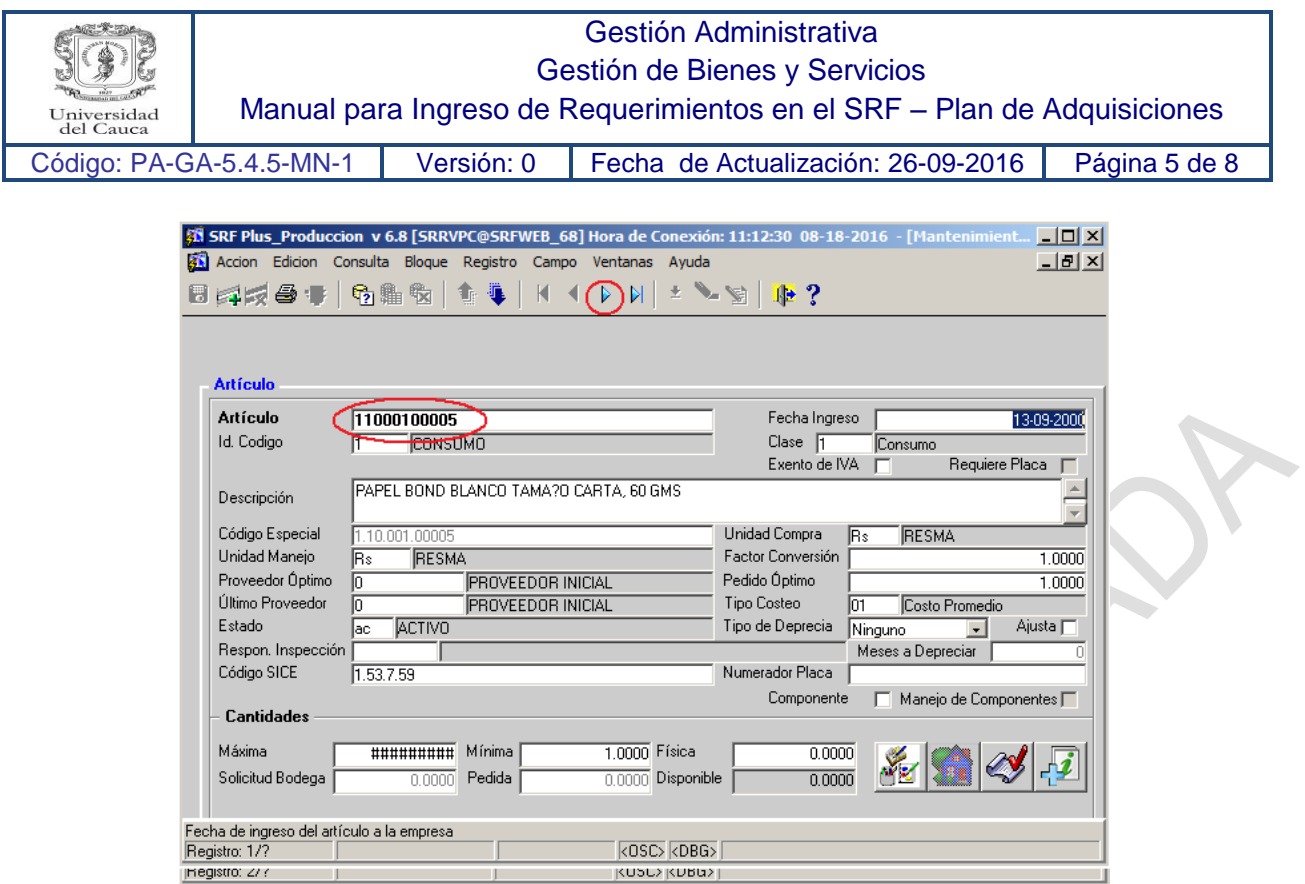

**2.** Una vez encuentre el artículo con las características deseadas copie el código del artículo **(Control+C)** vaya a la forma CPCI y péguelo donde dice artículo + **ENTER** 

**3**. Ingrese la cantidad requerida + **2 ENTER**

**4.** En la siguiente casilla aparece el precio sugerido de la última compra si tiene un valor actualizado ingréselo **+ ENTER**.

- **5.** En el campo **Lapso** ingrese 06 en todos los artículos ingresados.
- **6**. En el campo **Persona** quien solicita de clic en el siguiente ícono:

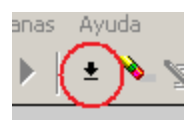

Aquí se muestran las personas que se encuentran asociadas a su dependencia, seleccione la persona quien solicita el artículo. Por otra parte si la persona no se encuentra en el listado por favor comuníquese con el Área de Adquisiciones e Inventarios para el soporte técnico.

Seguidamente de enter hasta que lo lleve a la casilla inicial donde dice **artículo.**

**7.** Una vez termine de llenar los espacios de clic en el ícono **diskette** para guardar lo trabajado.

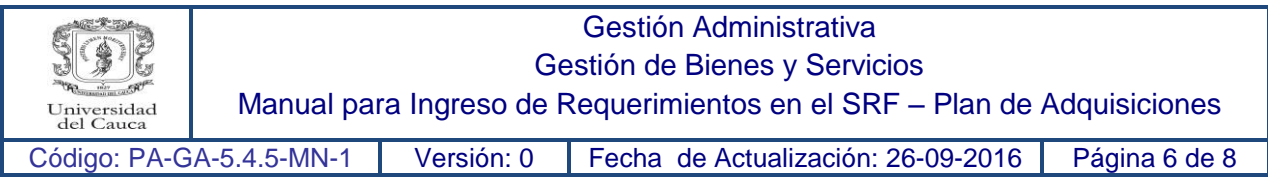

Con el ingreso del siguiente artículo repita los puntos 1,2,3,4 y 7 con los puntos 5 y 6 le da en la tecla **F3** (esto le permite repetir la información anterior ya que en estos espacios no se modifica).

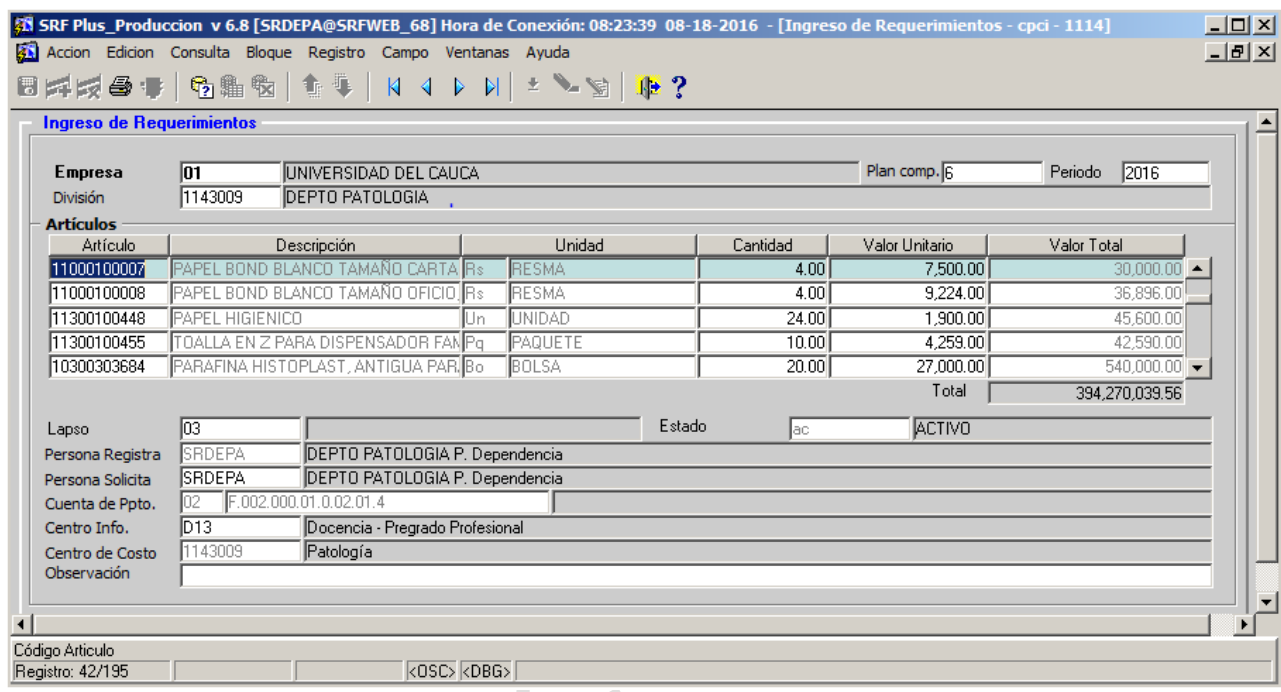

**Nota:** En el caso en que usted ingrese un código por equivocación de clic en el siguiente ícono y se borrará el último artículo ingresado.

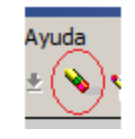

Después de ingresar los requerimientos es posible consultarlos y modificarlos siempre y cuando no se haya superado la fecha límite de ingreso de requerimientos, y no se hayan iniciado las revisiones.

## **Aspectos a tener en cuenta:**

 Antes de ingresar los requerimientos es indispensable que tenga a la mano los artículos con las características específicas, la unidad de medida y las cantidades estableciendo prioridades.

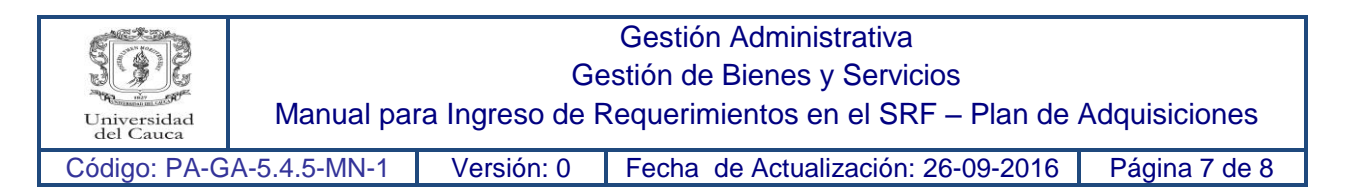

 En el Sistema de Recursos Físicos SRF se manejan las siguientes agrupaciones, los códigos que empiezan con el número 1 por ejemplo: 101,102 corresponden a bienes de consumo y se les clasifica de acuerdo con el tipo de uso para lo cual fue creado. Los códigos que inician con el número 2 por ejemplo 210,212 corresponden a bienes devolutivos de igual manera se les clasifica de acuerdo con el objeto para lo cual fue creado.

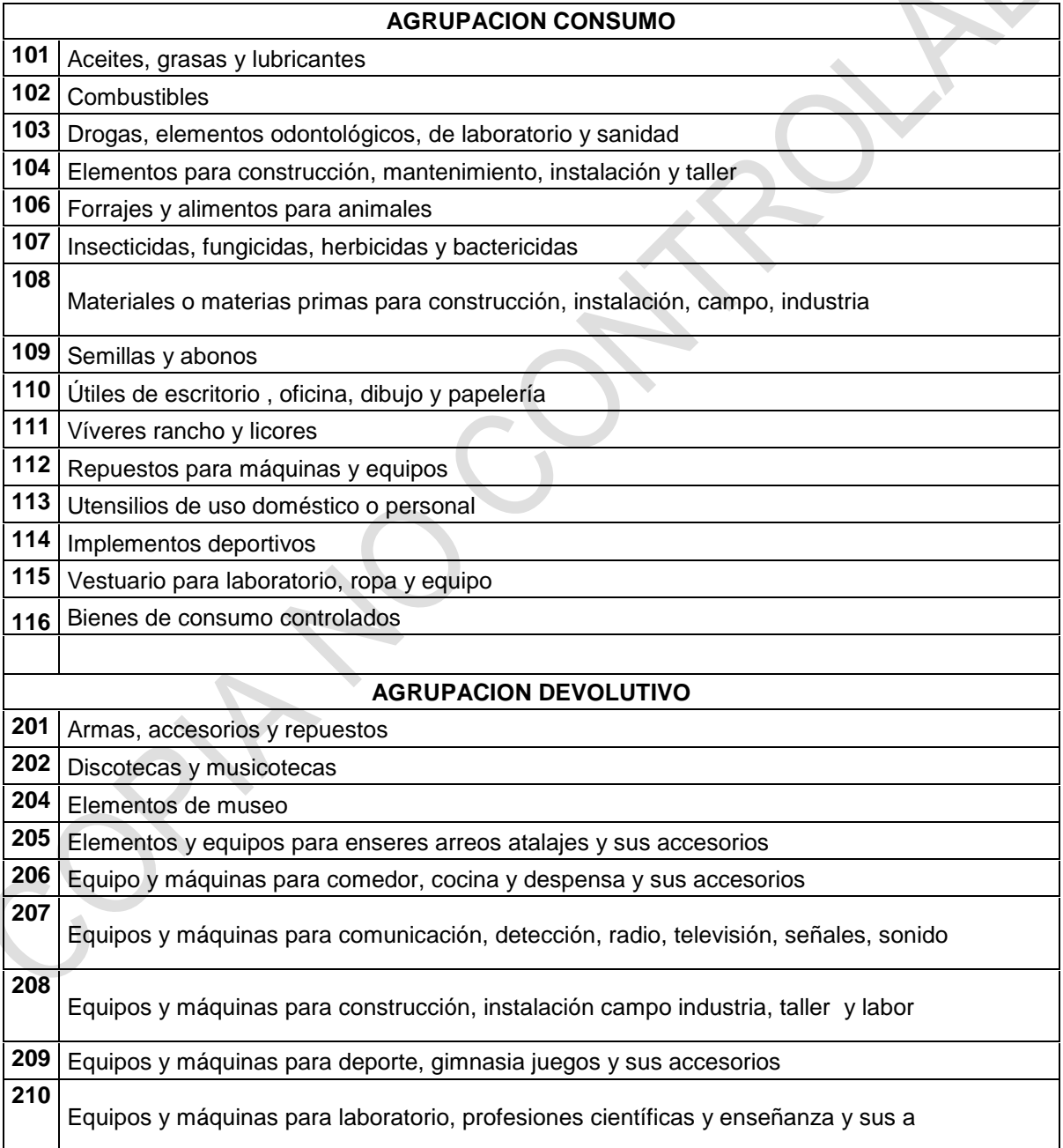

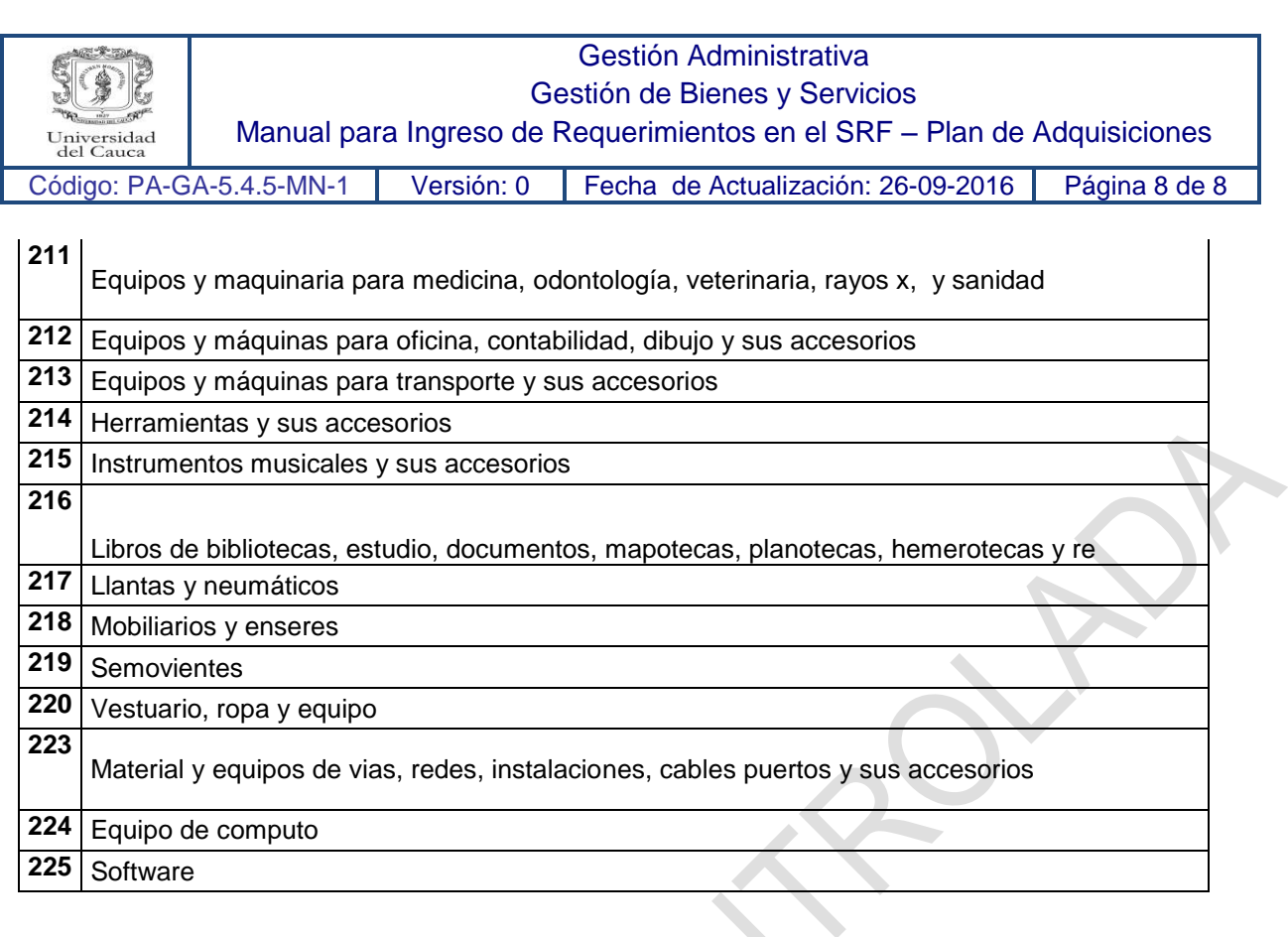

 Cuando realice la búsqueda de un artículo y no encuentre resultado alguno por favor realizar una lista en una tabla Excel como se muestra a continuación:

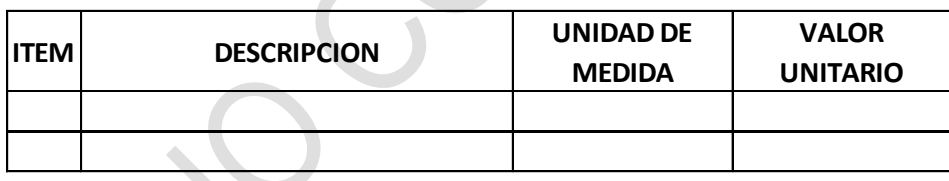

Y enviar el archivo al correo [arcomer@unicauca.edu.co](mailto:arcomer@unicauca.edu.co) para su creación en el Área de Adquisiciones e Inventarios. Una vez se creen los códigos se enviará un correo a la dependencia solicitante para que realice el requerimiento de el o los artículos pendientes por ingresar al sistema.